## **PATIENT**

## **MySparrow Activation with an Activation Text**

**Step 1** Look for a text to your cell phone number. The text is from **(844) 801-2738**. Click on the link in the text.

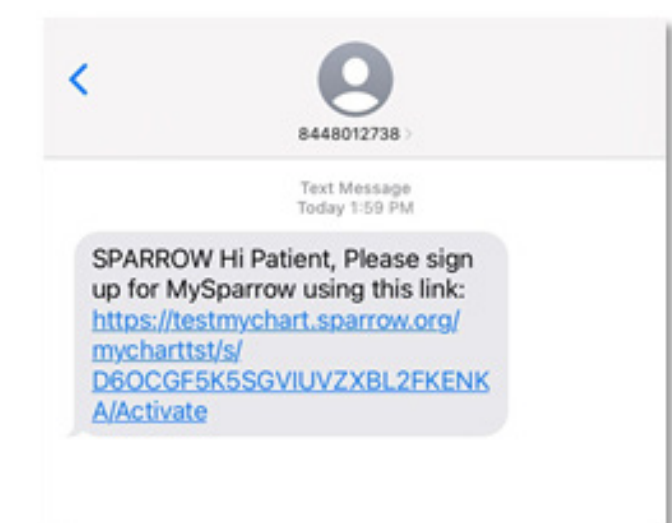

**Step 2** Once clicked, your web browser will open to the page below. Once you fill out all the fields on the form, **check the box** to agree to the Terms and Conditions, you will be prompted back to the homepage. You've successfully created an account! Navigate to your device's app store and download the **MyChart** app, and log in.

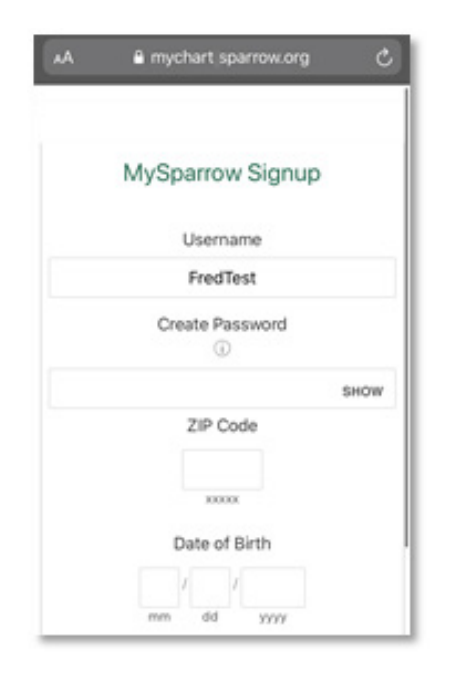

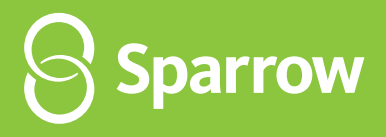